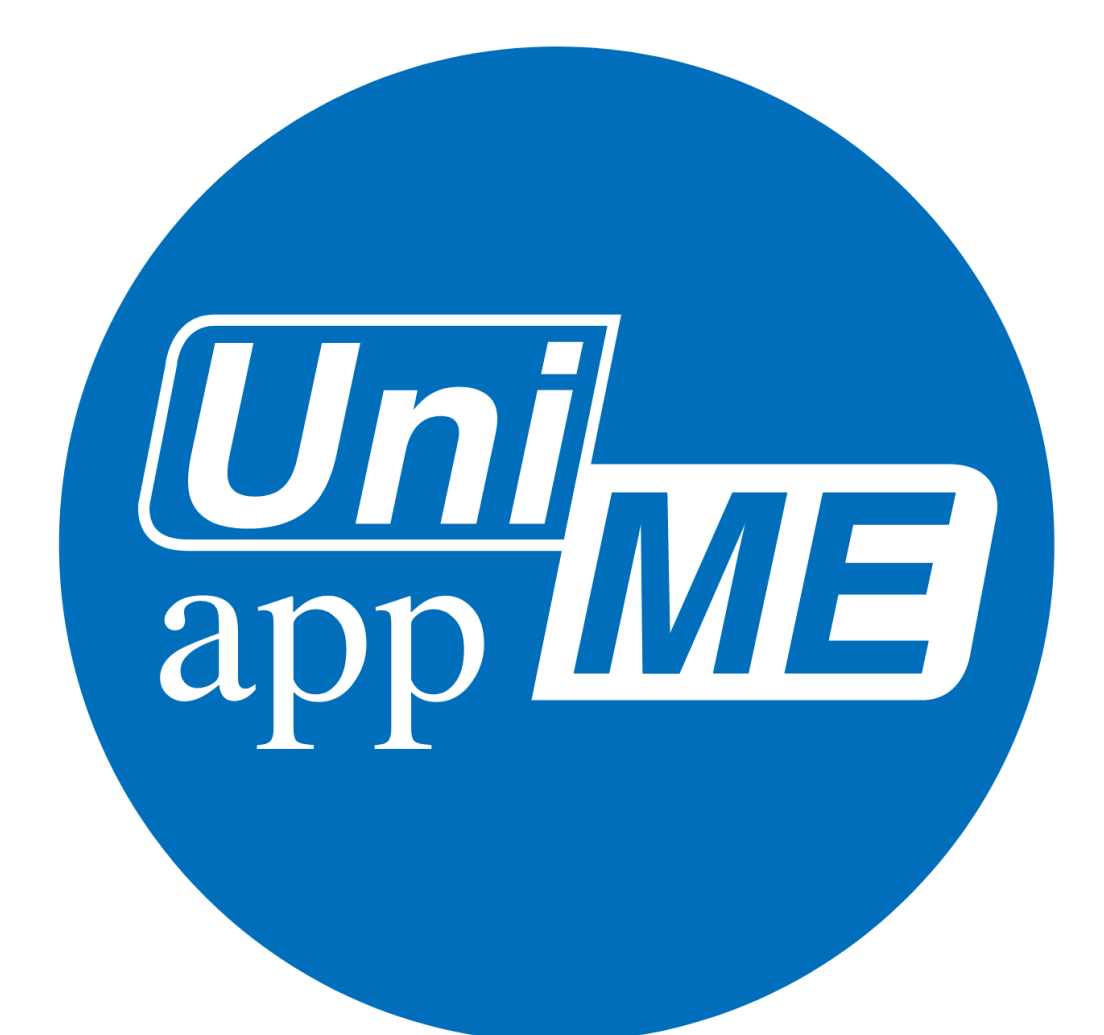

# PPUNIME Manuale d'uso per lo studente

# **Indice**

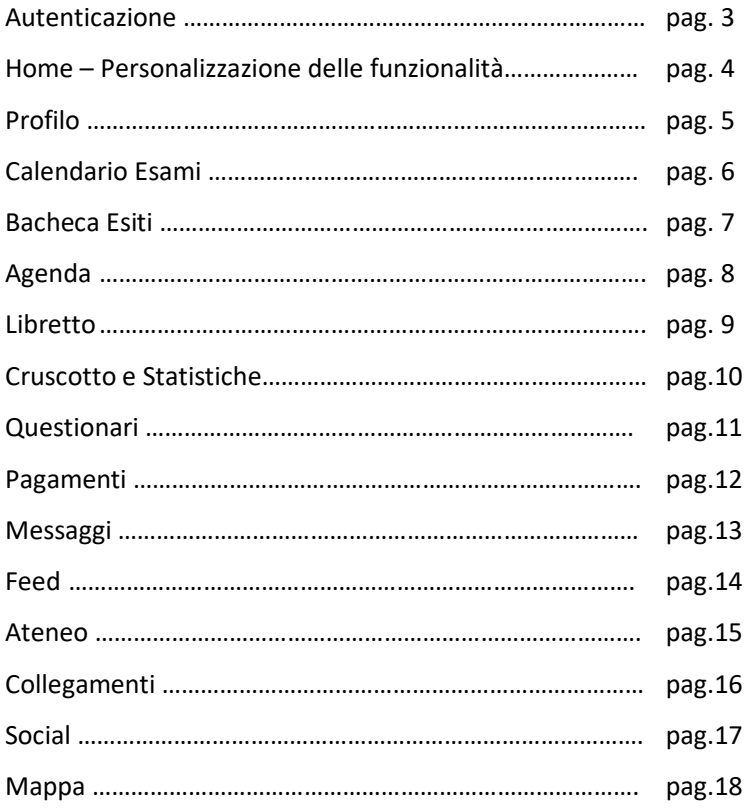

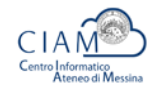

#### **Autenticazione**

**AppUnime** è l'applicazione **multilingue** (italiano e inglese) ufficiale **dell'Università degli Studi di Messina** dedicata agli studenti per gestire la carriera universitaria in maniera semplice e veloce.

L'autenticazione al sistema è necessaria per accedere alle aree riservate, per definire il profilo dell'utente collegato e per il settaggio di alcuni parametri di configurazione.

L'autenticazione sarà richiesta solo al primo login, poi resterà valida anche per gli accessi futuri e per l'apertura, nella stessa sessione, di altri moduli non pubblici.

L'utilizzo dell'APP senza le credenziali fornisce informazioni generali quali Feed, Portale di Ateneo, Biblioteche, Trasporti, Residenze, Dipartimenti, Offerta, Social Ufficiali Unime (Instagram, Youtube, Facebook e Twitter), Mappa.

Inserendo le credenziali di accesso, le stesse utilizzate da ESSE3, lo studente accede alla parte privata.

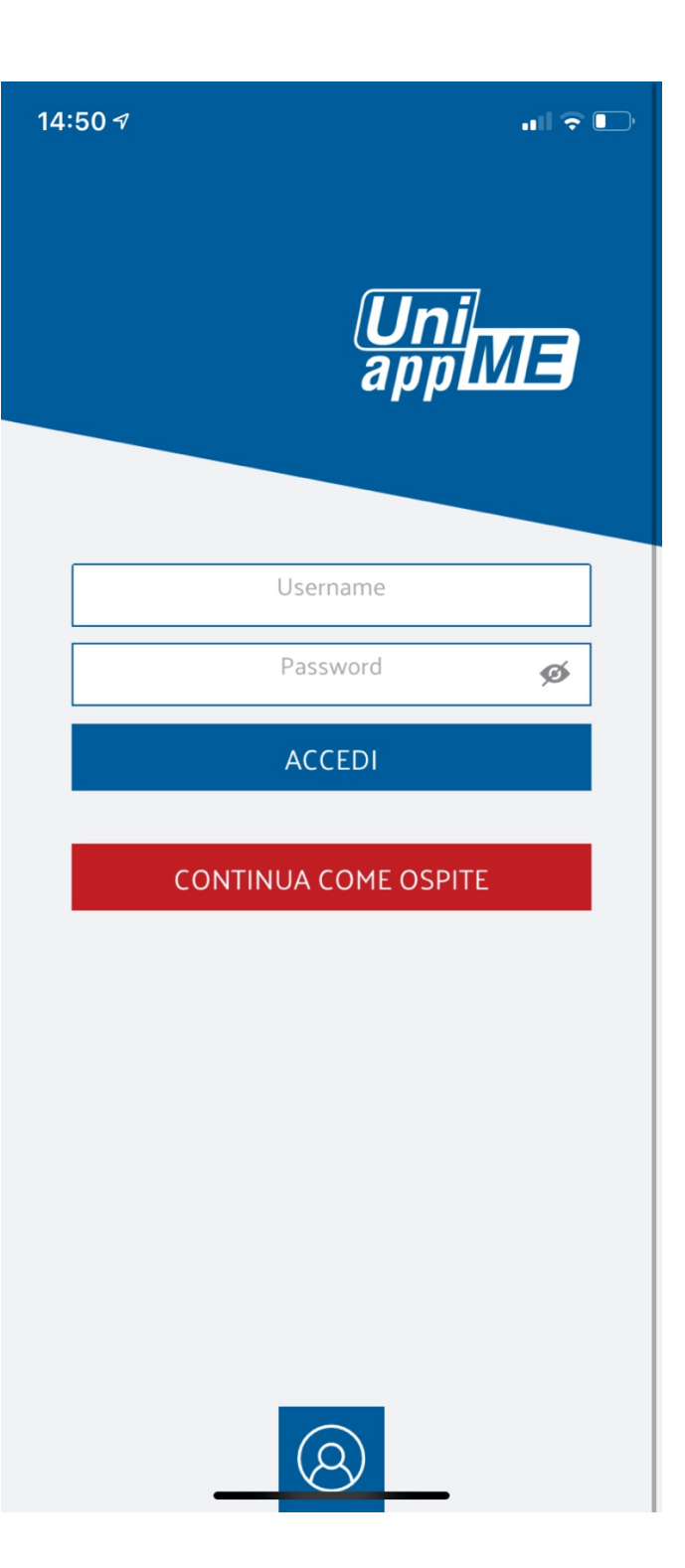

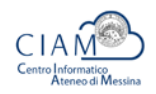

# **Home – Personalizzazione delle funzionalità**

Al primo accesso o tramite il modulo Home è possibile personalizzare il proprio desktop con le funzionalità di interesse. È possibile in ogni momento modificare questa personalizzazione aggiungendo o cancellando le seguenti sezioni:

- •Profilo
- •Calendario Esami
- •Bacheca Esiti
- •Agenda
- •Libretto
- •Cruscotto e Statistiche
- •Questionari
- Pagamenti
- •Messaggi
- •Feed
- •Ateneo
- •Collegamenti
- •Social
- •Mappa
- •Informazioni
- •Impostazioni

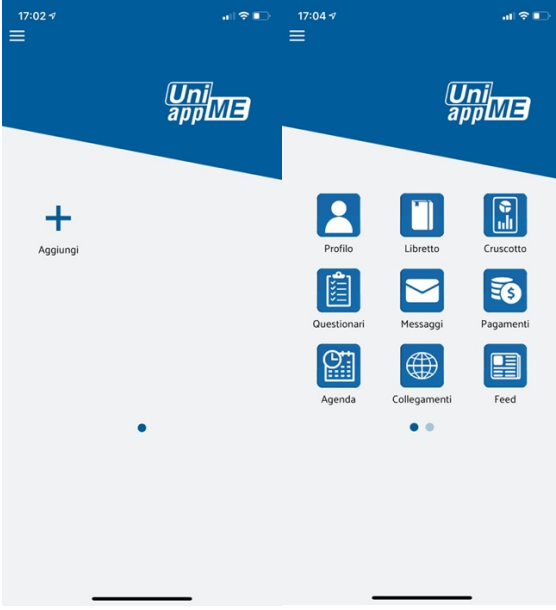

Personalizzazione Home

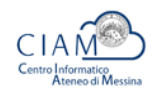

## **Profilo**

La sezione relativa al profilo mostra una serie di informazioni che possiamo riassumere in:

Cognome e nome Matricola Corso di studi/Percorso/Classe.

Viene proposta la carriera attiva (o l'ultima in essere chiusa) e mostrati alcuni dati. Se sono presenti più carriere è data la possibilità di selezionarne un'altra.

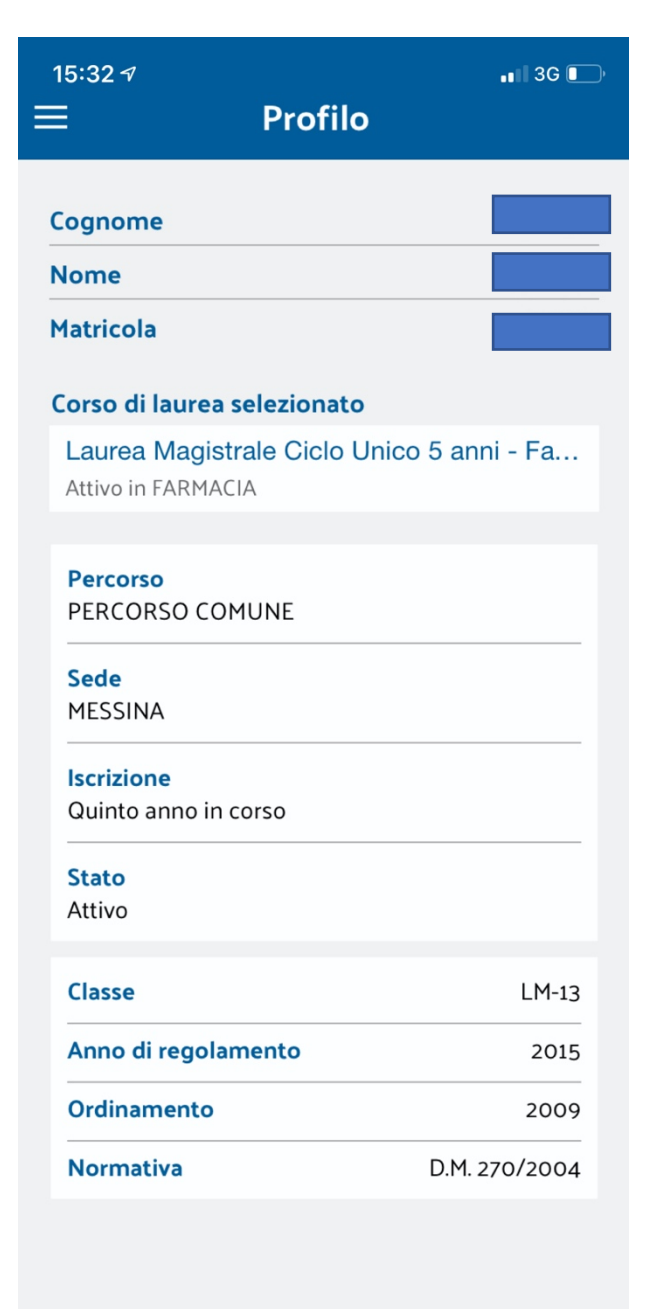

# **Calendario Esami**

Questo modulo ad accesso riservato serve per la gestione della prenotazione agli esami da parte dello studente e la visualizzazione cancellazione delle prenotazioni già̀effettuate.

Le funzionalità presenti sono:

#### **Elenco appelli prenotabili**

In questa prima funzione lo studente vede la lista delle attività̀a libretto dello studente, con l'indicazione di quanti appelli futuri sono caricati a sistema e a quanti ci si può prenotare.

#### **Prenotazione**

Selezionato l'appello sarà̀ possibile indicare il turno (se gestito) e il gruppo (se gestito) ed effettuare la prenotazione vera e propria. Verranno successivamente indicati la posizione in lista, i docenti e la logistica dell' appello.

La prenotazione sarà possibile se saranno superati i controlli sulla regolarità della carriera e sulla verifica dei termini temporali di iscrizione.

#### **Consultazione e cancellazione prenotazioni**

Nella lista delle prenotazioni effettuate è possibile visionare le iscrizioni agli appelli futuri ed eventualmente eliminarle (se nei termini temporali di cancellazione).

15:45  $\sim$  $\blacksquare$  3G  $\blacksquare$  $\equiv$ Calendario esami prenotabili | prenotati **Abilita' Linguistiche (Inglese)**  $\overline{7}$  $\rightarrow$ Chimica Farmaceutica li 905  $\rightarrow$ **Farmacologia E Farmacoterapia** 2213  $1\vert\overline{?}$  > Fisica Ed Elementi Di Calcolo **Matematico E Statistico** 1944  $\rightarrow$ **Genetica Medica E Molecolare** 1947  $\rightarrow$ **Patologia Generale** 4946  $\rightarrow$ 

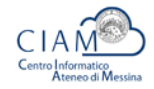

## **Bacheca Esiti**

Questa sezione ad accesso riservato permette allo studente di prendere visione degli esiti pubblicati dal docente.

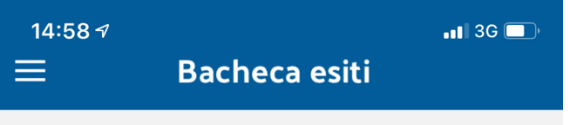

Nessun dato disponibile per la selezione.

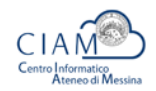

# **Agenda**

.

Questo modulo ad accesso riservato permette la visualizzazione del calendario didattico dello studente.

Al suo interno possono essere integrate varie informazioni, quali gli orari delle lezioni e gli appelli d'esame.

La visualizzazione è in formato agenda: gli impegni possono essere presentati per mese, settimana o giorno.

E' inoltre possibile applicare un filtro per tipologia in modo da visualizzare: le sole lezioni lezioni e appelli prenotabili tutti gli eventi gestiti (lezioni, appelli prenotati e appelli prenotabili).

Selezionando il singolo impegno verranno visualizzati i dati di dettaglio.

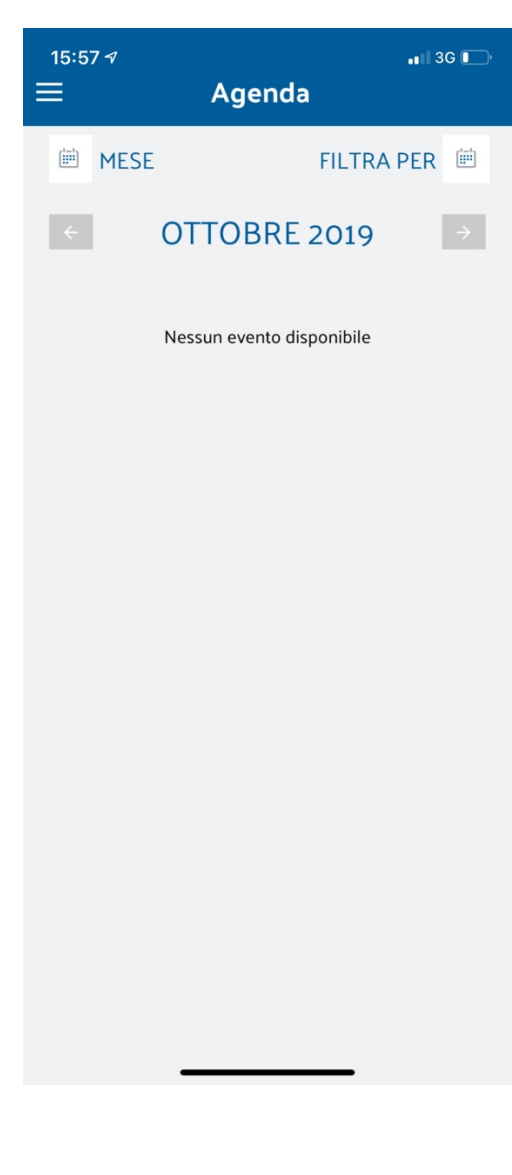

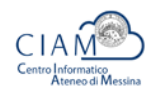

#### **Libretto**

Questa sezione, ad accesso riservato, permette allo studente di visualizzare la lista delle attività formative presenti nel suo libretto di Esse3; di default vengono proposti gli insegnamenti superati, ma è possibile selezionare la visualizzazione di quelli pianificati. Dalla lista è possibile selezionare una attività per visualizzarne la relativa pagina di dettaglio, o navigare verso la sezione Statistiche in cui vengono mostrati dati relativi all'andamento della carriera dello studente.

Le informazioni attualmente visibili per ogni attività sono: Esame Data superamento Voto **CFU** 

Nel Tab Pianificati: Gli esami da sostenere

È inoltre possibile navigare, cliccando in alto a destra, in verso la sezione **Statistiche** in cui vengono mostrati dati relativi all'andamento della carriera dello studente. (Vedi seconda immagine sezione **Cruscotto).**

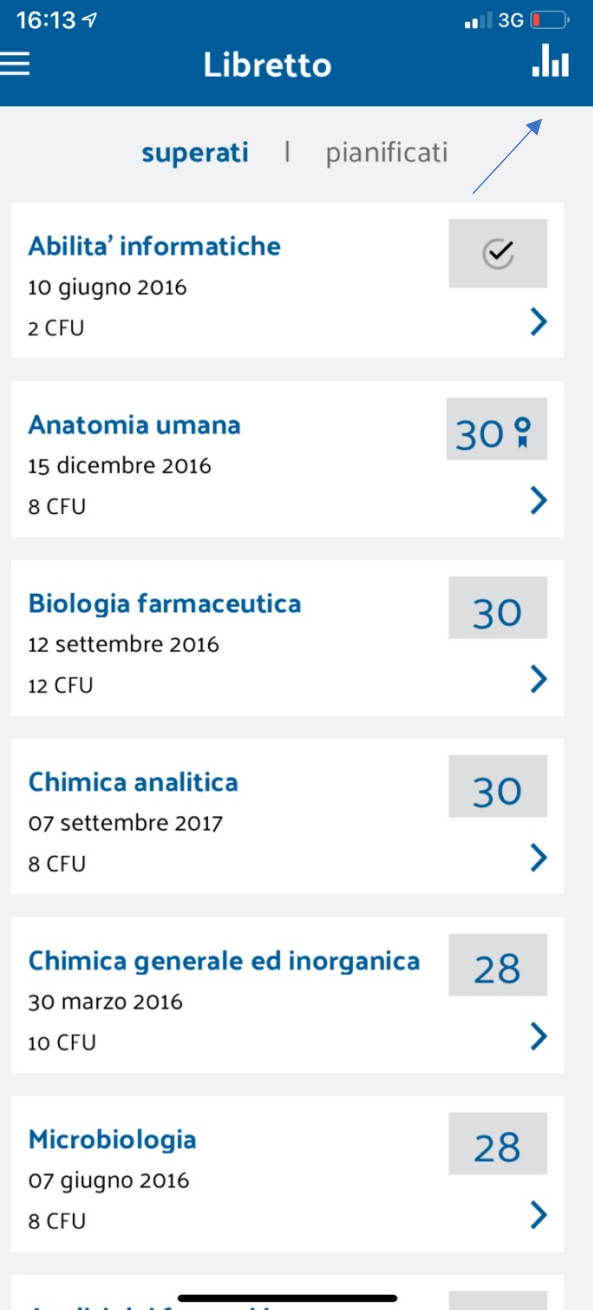

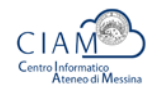

## **Cruscotto**

Questo modulo, visibile in area privata, presenta informazioni sull'andamento della carriera dello studente in formato grafico. La prima sezione presenta un grafico a torta che indica il numero di esami e i cfu conseguiti dallo studente relativamente al totale previsto.

La seconda sezione presenta la distribuzione temporale degli esami sostenuti e il relativo andamento rispetto alla media dello studente.

È inoltre possibile navigare, cliccando in alto a destra, verso la sezione **Statistiche** in cui vengono mostrati dati relativi all'andamento della carriera dello studente.

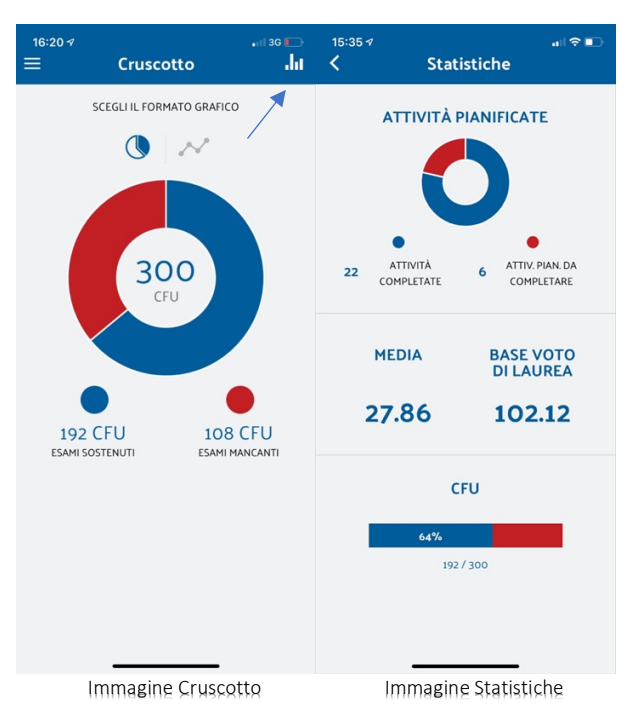

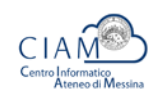

# **Questionari**

Questa sezione ad accesso privato permette la compilazione dei Questionari di Valutazione della Didattica svincolandoli dalla prenotazione all'appello: questo permette la somministrazione in aula ad esempio.

Allo studente viene presentata la lista delle Attività Didattiche a libretto per cui esistono questionari non ancora compilati.

Selezionando l'Attività è possibile procedere con la compilazione del questionario.

16:24  $\tau$ Questionari

 $\overline{\langle}$ 

Compila tutti i moduli del questionario

 $||$  3G  $||$ 

**FARMACOLOGIA E FARMACOTERAPIA** 

FARMACOLOGIA E FARMACOTERAPIA Salvatore Cuzzocrea - Lezione

**FARMACOLOGIA E FARMACOTERAPIA** 

FARMACOLOGIA E FARMACOTERAPIA Domenico Trombetta - Lezione

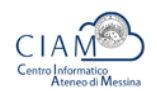

# **Pagamenti**

Questo modulo ad accesso riservato viene utilizzato per la consultazione delle tasse accademiche e della situazione dei pagamenti.

Sarà possibile visualizzare lo stato di regolarità dello studente, le scadenze e i pagamenti eseguiti.

#### 16:29 $\sim$  $\blacksquare$  3G  $\blacksquare$ ≡ Pagamenti 2019 **Iscr. 5 Anno IIn corsol FARMACIA [LM5]** Da pagare € 0,00 / Pagato € 0,00  $\overline{\phantom{0}}$ 2018 Iscr. 4 Anno IIn corsol **FARMACIA [LM5]** Da pagare € 0,00 / Pagato € 2.349,59  $\rightarrow$ 2017 Iscr. 3 Anno [In corso] **FARMACIA [LM5]** Da pagare € 0,00 / Pagato € 2.349,59  $\mathbf{\Sigma}$ 2016 Iscr. 2 Anno [In corso] **FARMACIA [LM5]** Da pagare € 0,00 / Pagato € 2.153,17  $\mathbf{\Sigma}$ 2015 Iscr. 1 Anno [In corso] **FARMACIA [LM5]** Da pagare € 0,00 / Pagato € 2.151,17  $\mathbf{\lambda}$

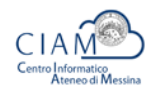

#### **Messaggi**

Sezione per la visualizzazione delle comunicazioni dell'Ateneo verso lo studente.

È ad accesso riservato e serve per la gestione dei messaggi personali, quindi indirizzati puntualmente ad un singolo studente o a gruppi di studenti. Le comunicazioni possono essere di processo, quindi legate ad un evento specifico oppure comunicazioni spot, create manualmente dall'ateneo.

All'apertura del modulo viene presentata la lista dei messaggi; selezionando poi il singolo messaggio viene visualizzato il relativo dettaglio, dal quale sono possibili le seguenti operazioni:

Rendere il messaggio letto o non letto

Marcare il messaggio come "preferito" e farlo così comparire tra i preferiti

Eliminare logicamente il messaggio dalla lista dei visualizzati

Dalla lista dei messaggi in arrivo è possibile passare alla lista dei messaggi "Preferiti".

#### **Gestione notifiche push**

E' possibile ricevere messaggi urgenti allo studente tramite notifiche push.

 $16:387$  $||$  3G  $||$  $\alpha$ ≡ **Messaggi** 

tutti | preferiti

Nessun dato disponibile per la selezione.

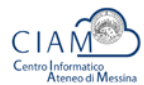

#### **Feed**

Questo modulo anche ad accesso pubblico consiste nella visualizzazione delle notizie e degli eventi tramite feed RSS. Lo studente potrà accedere al feed e visionare tutte le notizie presenti, entrando poi sulla singola notizia avrà la possibilità di aprire la notizia completa.

16:47 $\sim$  $||$  3G  $||$ く Feed Q Fondo per il Sostegno dei Giovani... E' stata indetta una selezione per il conferimento di n. 2 assegni di tutorato, della durata di n.83 ore ciascuno, da impiegare presso il Centro Orientamento e Placement dell'Ateneo. L'Avviso si rivolge agli studenti meritevoli iscritti per l'anno accademico 2018/2019 al Corso di Laurea Specialistica/Magistrale in "INGEGNERIA E SCIENZE Z INFORMATICHE" dell'Ateneo. Gli studenti possono presentare la propria candidatura on line, accedendo dalla propria area riservata al link https://unime.esse3.cineca.it/Hom e.do entro le ore 12.30 del 18 Ottobre 2019. Per ulteriori informazioni è possibile rivolgersi all'indirizzo email:prientamento@unime.it. Visualizza bando https://www.unime.it/it/node/121420 La diversità culturale e linguistica ...

Linque straniere, modi di dire e tradizioni. In Europa si contano ufficialmente 24 lingue diverse, che arrivano a 225 se si considerano anche 囜 dialetti e idiomi quasi in disuso.

In occasione della Giornata Europea delle ... L'obiettivo è quello di incontivare gli stude...

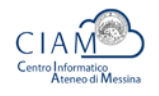

#### **Ateneo**

Questa sezione anche ad accesso pubblico consiste nella visualizzazione del Portale Web istituzionale dell'Università degli Studi di Messina.

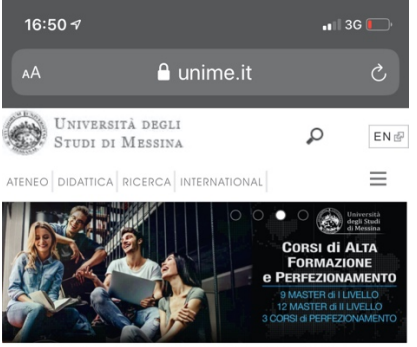

Corsi di alta formazione post-laurea, l'offerta 2019/20

### vai a UNIME CO ASSISTENZA

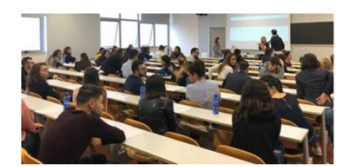

Conclusi regolarmente i test di ammissione ai CdS Magistrali delle Professioni sanitarie

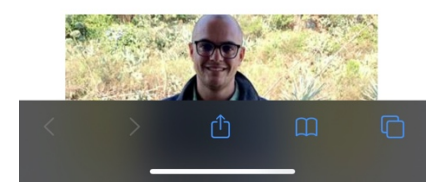

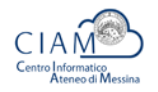

# **Collegamenti**

Questo modulo anche ad accesso pubblico serve per la visualizzazione di link web relativi a pagine web responsive dell'ateneo che posso essere aperte dentro la app.

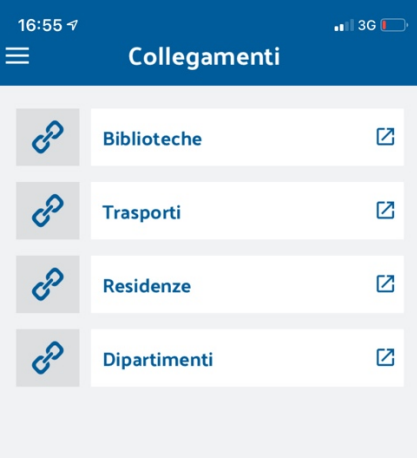

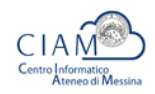

# **Social**

Questa sezione anche ad accesso pubblico permette la visualizzazione dei canali social ufficiali di ateneo.

Quelli attualmente gestiti dalla app sono: Facebook

Twitter

Canali foto: Instagram

Canali Video: Youtube

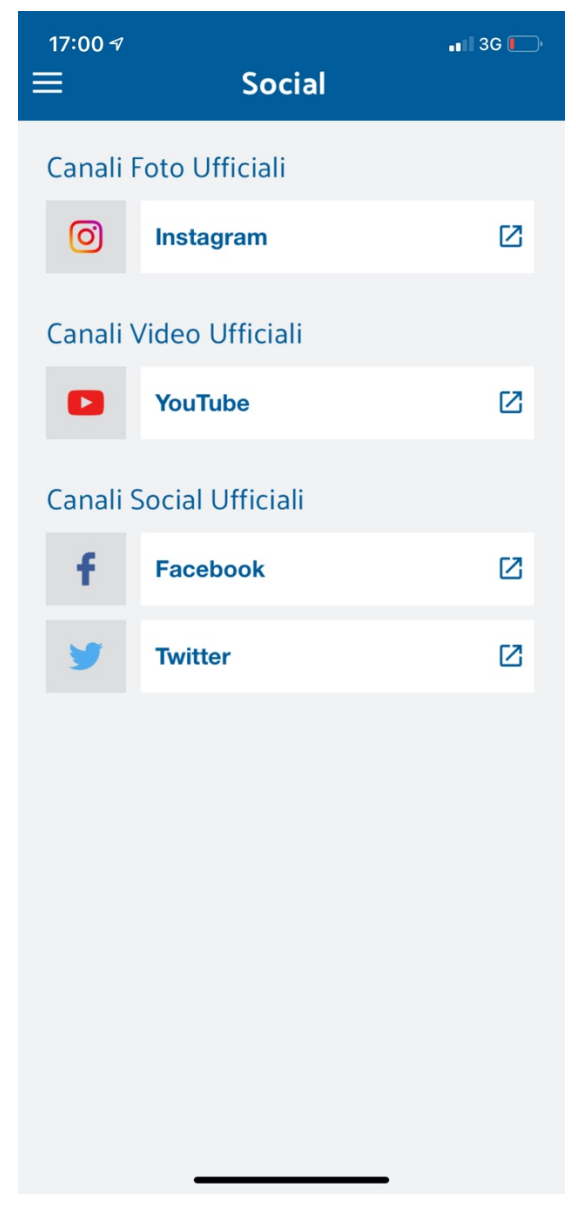

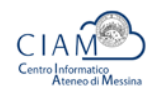

## **Mappa**

Questo modulo, disponibile in area pubblica e privata, permette all'utente di visualizzare la propria posizione su una mappa.

E' possibile inoltre visualizzare una serie di punti di interesse definiti e raggruppati per categorie (es. Dipartimenti, Biblioteche, Uffici).

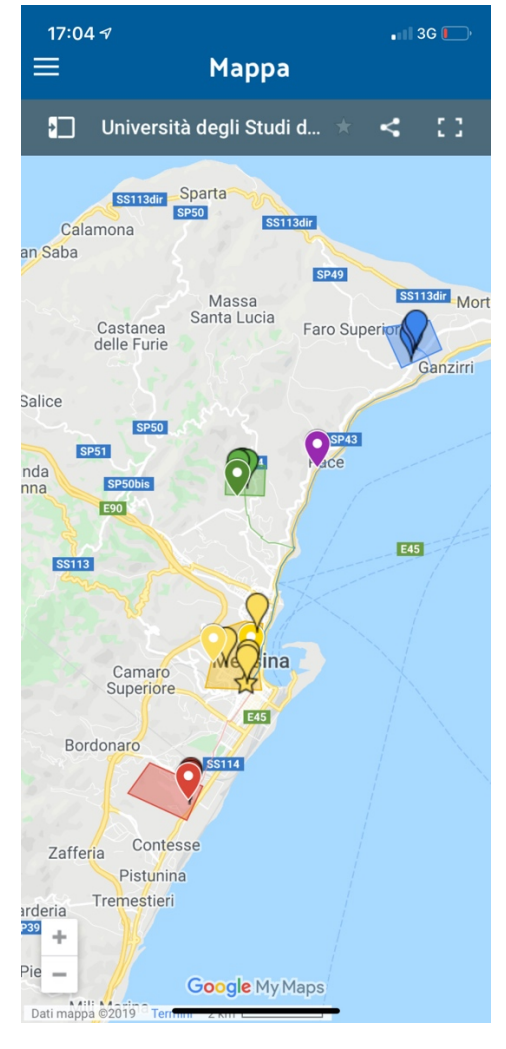

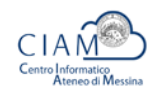

•

18